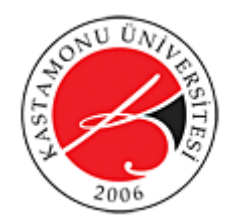

Hazırlayanlar: Ersin Kara ve Kadir Yücel Kaya

# Kütüphaneden Nesne Çağırma, Metin alanları ile çalışma, Hedef (tarğet) ile nesne belirleme

## **Kütüphaneden nesne çağırma**

Kütüphanede yer alan sembollerin örnekleri sahneye elle ekleyebildiğimiz gibi bunları class (sınıf) atayarak kodlar yardımıyla da sahneye ekleyip özelliklerini istediğimiz gibi değiştirebiliriz. Bunun için ilk yapmamız gereken yeni bir sembol ekleyip kütüphanede yer alan bu sembole sağ tıklayıp özelliklerine girip ActionScript için Dışarı Aktar (Export for ActionScript) kutucuğunu işaretleyip bu nesneye bir sınıf (class) ismi vermek. Bu nesneyi daire şeklinde çizip sınıf ismine "ball" diyelim. Bu nesneyi ActionScript içinde kullanmak için yazacağımız kod aşağıdaki gibi olmalıdır. Bu işlemin sadece ball sınıfına ait movie clip (film klibi) tipinde yeni bir değişken tanımladığımıza dikkat edelim.

#### **Örnek:**

var myball:MovieClip = new ball();

## **addChild Yöntemi**

addChild bir sınıf tipinde tanımlanmış nesneyi sahneye eklemeye yarar.

#### **Örnek:**

var myball:MovieClip = new ball(); addChild (myball);

#### **Örnek 2:**

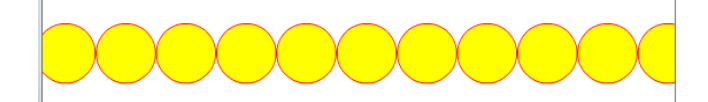

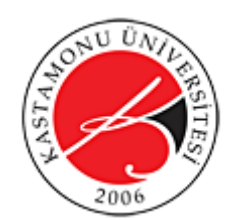

Hazırlayanlar: Ersin Kara ve Kadir Yücel Kaya

- Bu örnekte sahnedeki düğmeye basıldıkça sahneye eklenen sarı dairenin tam yanına yenisini eklemeyi hedeflemekteyiz. Bunun için ilk olarak sarı dolguya kırmızı çizgiye sahip daire şeklinde yeni bir film klibi oluşturalım. Fakat bunu ekrana eklemeyelim.
- Yukarıda bahsedildiği gibi bu sembolü ActionScript için dışarı aktar diyip sınıf ismine ball yazalım.
- Şimdi sahneye bir düğme ekleyip örnek ismini mybutton koyalım.
- Ardından aşağıdaki kodları yazıp örneğimizi test edelim.

```
1 stop();
 \overline{2}mybutton.addEventListener(MouseEvent.MOUSE_UP, addball);
 3
 4 -var c:Number=20;
 5<sub>1</sub>6 -function addball (e:MouseEvent)
 7<sup>1</sup>{ var myball: MovieClip = new ball();
 8<sup>1</sup>myball.x=c;\overline{9}myball.y=50;
          addChild (myball);
10<sub>1</sub>c+=myball.width;
11
12 }
```
# **Math.random()**

Bu yöntem 0 dahil 0 ile 1 arasında sayılal bir değer üretir.

#### **Örnek:**

Bu örnek rastgele bir örnek döndürmektedir.

```
var randomNum:Number = Math.random();
trace (randomNum);
```
#### **Örnek 2:**

İlk örneği aşağıdaki hale getirerek Math.random etkisini görelim.

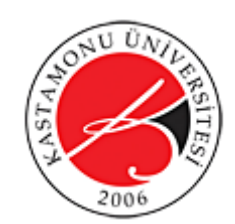

Hazırlayanlar: Ersin Kara ve Kadir Yücel Kaya

```
\mathbf 1stop();
 \overline{2}3 mybutton.addEventListener(MouseEvent.MOUSE UP, addball);
 \overline{4}5 function addball (e:MouseEvent)
 6<sup>1</sup>\cdot\overline{7}var myball: MovieClip = new ball();
 8 -myball.x=Math.random()*stage.stageWidth;
 9 myball.y=Math.random()*stage.stageHeight;
10 myball.width=Math.random()*30+20;
11 myball.height=Math.random()*30+20;
12 myball.alpha=Math.random();
13 addChild (myball); }
```
## **Çağrılan Nesneye bir Olay Dinleyicisi Eklemek**

Olay Dinleyicileri (Event listeners) kütüphaneden çağrılan nesnelere de eklenebilir.

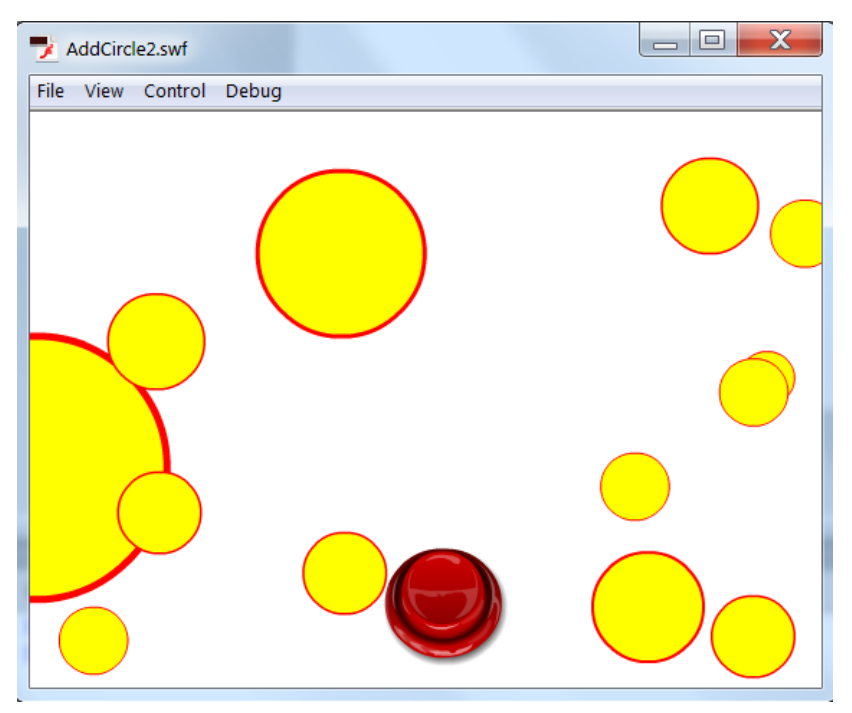

**Örnek:** Bu örnekte ekrana tıklandıkça sahneye sarı bir daire ekleyip, bu dairelere tıkladıkça dairelerin büyüklüklerini arttırmayı hedeflemekteyiz.

- 1. Bunun için sahneye bir daire çizin ve bir Film Klibine dönüştürüp sahneden silin.
- 2. Kütüphanede sağ tıklayıp özelliklerden ActionScript için dışarı aktar seçeneğini işaretleyip class ismine circle yazalım.

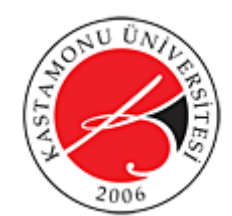

Hazırlayanlar: Ersin Kara ve Kadir Yücel Kaya

- **3.** Sahneye bir düğme ekleyip örnek ismini *mybtn* olarak belirleyelim*.*
- 4. Şimdi aşağıdaki kodları zaman çizelgesinin ilk karesine yazalım.

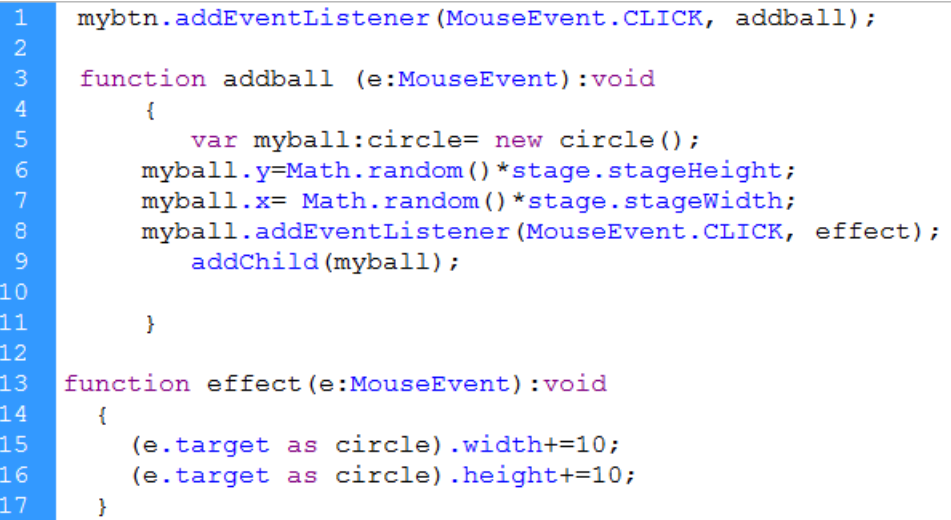

Kodu alttaki gibi değiştirerek effect fonksiyonunun ne yaptığını daha net görebilirsiniz.

```
mybtn.addEventListener(MouseEvent.CLICK, addball);
2<br>3<br>4<br>5<br>6<br>7<br>8<br>9<br>0<br>1<br>9<br>9<br>0
     function addball (e:MouseEvent): void
           ¥.
              var myball: circle= new circle();
          myball.y=Math.random()*stage.stageHeight;
          myball.x= Math.random()*stage.stageWidth;
          myball.addEventListener(Event.ENTER_FRAME, effect);
              addChild(myball);
           \mathbf{r}function effect (e:Event): void
       \left\{ \right.(e.target as circle).width+=1;
          (e.target as circle).height+=1;
L6
.7
       \mathbf{r}
```
## **Sprite ve MovieClip tanımlama ve removeChild Kullanımı**

Sprite ve MovieClip'ler de tıpkı class veya değişkenler gibi tanımlanabilmektedir. Aşağıda örnek

söz dizimini (syntax) görebilirsiniz.

```
var mySprite:Sprite= new Sprite(); // for Sprites
var myMovieClip:MovieClip= new MovieClip(); // for MovieClips
```
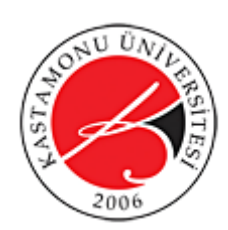

Sprite'ları tıpkı sahneler gibi içlerine diğer nesnelerin eklenip çıkarılabildiği sanal bir alan olarak düşünebilirsiniz.

addChild ile nesne ekleyebildiğimiz gibi removeChild() kodu ile istediğimiz nesneyi çıkarabiliriz. Bu konuda dikkat etmemiz gereken removeChild için spesifik olarak hangi nesnein çıkarılmasını istediğimizi belirtmemiz gerektiğidir. Aşağıdaki örnekte bir sprite içine nesne ekleyip tıkladığımız nesnein sprite içinden kaldırılmasını göreceğiz.

**Örnek :** Diğer örneklerde yaptığımız gibi sahneye bir daire çizip buna class ismi olarak circle yazalım. mybtn isimli bir düğme oluşturduktan sonra aşağıdaki kodları yazarak sprite içine nesne ekleyip çıkarmayı görelim.

```
import flash.display.Sprite;
    var i:Number=20;
     mybtn.addEventListener(MouseEvent.CLICK, addball);
     var mysprite : Sprite= new Sprite();
     addChild(mysprite);
     function addball (e:MouseEvent): void
         Ŧ.
        var myball: circle= new circle();
         myball.y=50;myball.x=i;mysprite.addChild(myball);
         i+=myball.width;
         ¥
   mysprite.addEventListener(MouseEvent.CLICK, removeball);
19
20<sub>1</sub>function removeball (e:MouseEvent) : void
21{mysprite.removeChild(e.target as circle);
        Þ
```
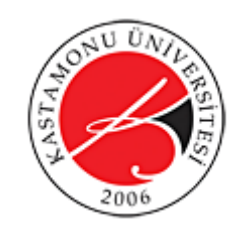

Hazırlayanlar: Ersin Kara ve Kadir Yücel Kaya

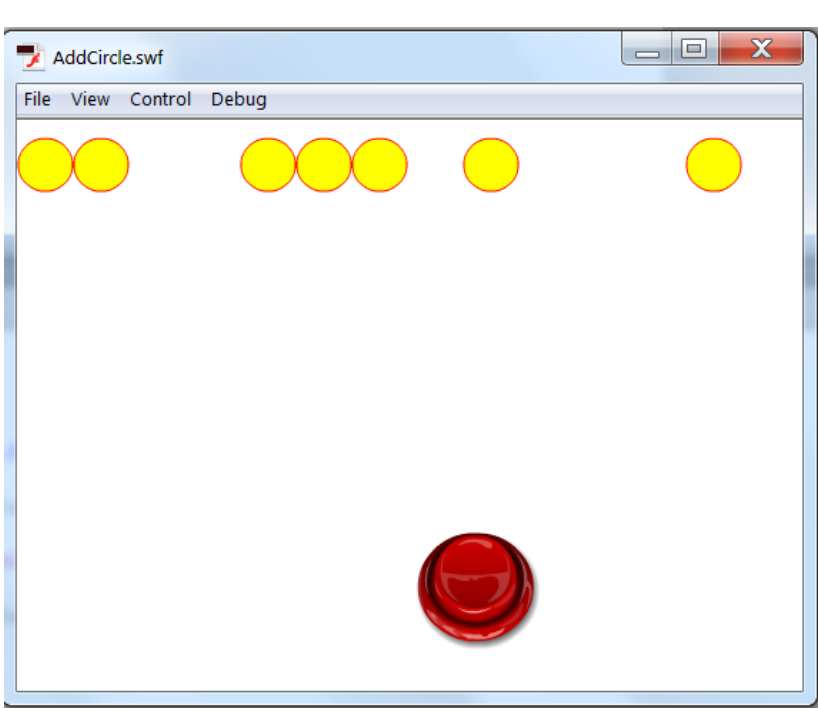

**Not:** Bu örnekte sprite yerine movie clipte kullanabilirdik.

## **Metin Alanları (Text Fields)**

Metin alanları için 3 seçenek vardır: statik, dinamik ve giriş. Statik metin sadece etiket gibi kullanılır ve ActionScript ile veya kullanıcı ile etkileşime girmez. Dinamik seçilirse metin alanına sadece ActionScript ile ekileşime girer ve çalıştığı esnada değiştirilebilir. Giriş özelliğine sahip metin alanları ise kullanıcı girişine de olanak tanıyan bir metin alanı tipidir.

İçinde metin olmayan metin alanlarının sahnede görünmesini istiyorsanız, aşağıdaki gibi Metin Çerçevesi seçeneğini aktif hale getirebilirsiniz.

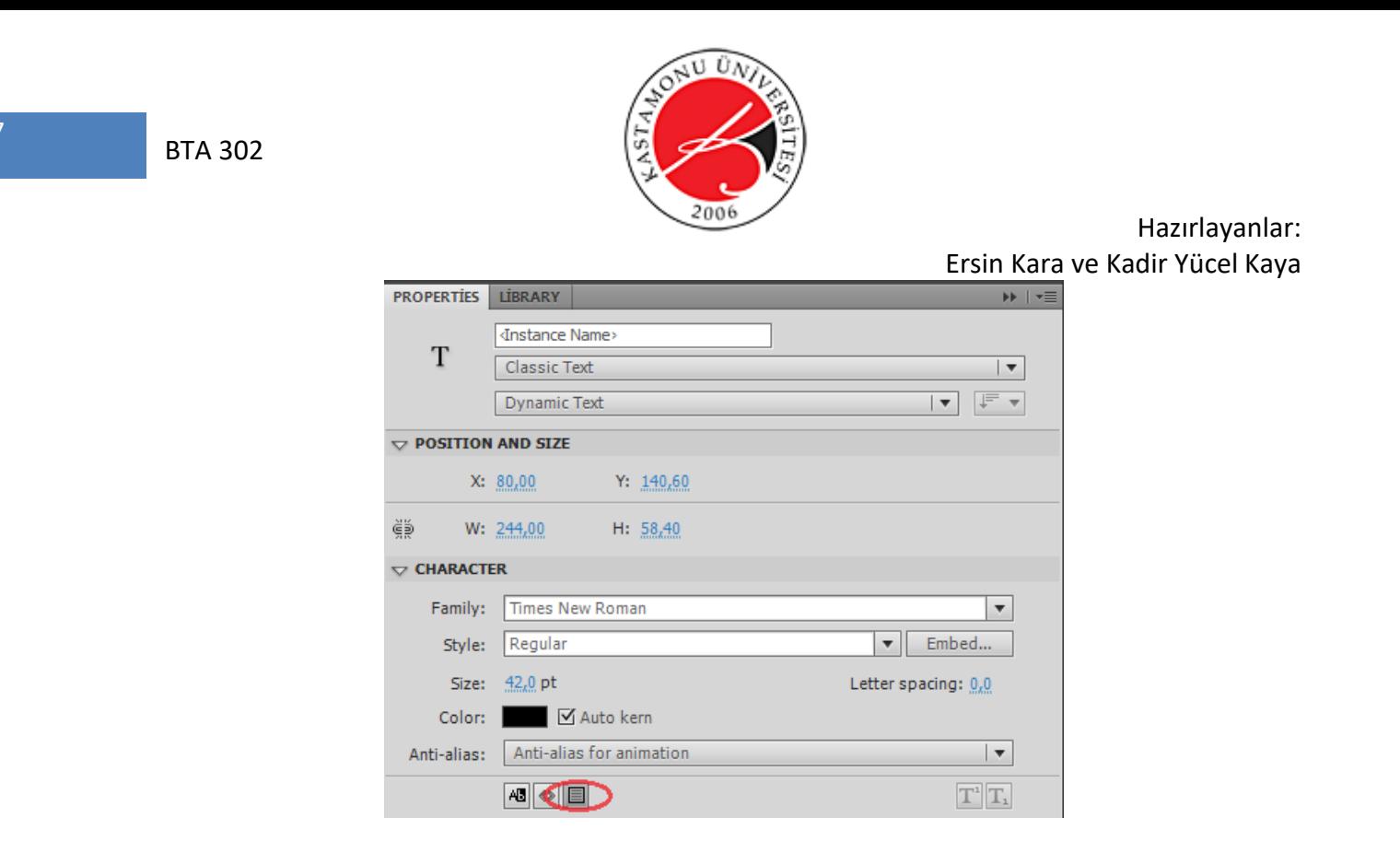

**Note:** Klasik metin seçeneğini seçtiğinizden emin olunuz aksi takdirde 3 metin tipi seçeneğine erişemezsiniz.

**Metin Fontlarını kütüphaneye ekleme:** Bir projede metin alanı kullanacaksa bir font tipinin de proje kütüphanesine eklenmesi gerekmektedir. Bunun iki yolu aşağıda anlatılmıştır.

- **1.** Kütüphaneye sağ tıklayıp yeni font seçeneğine tıklamak.
- **2.** Metin- Font ekleme menüsünden eklenebilir.

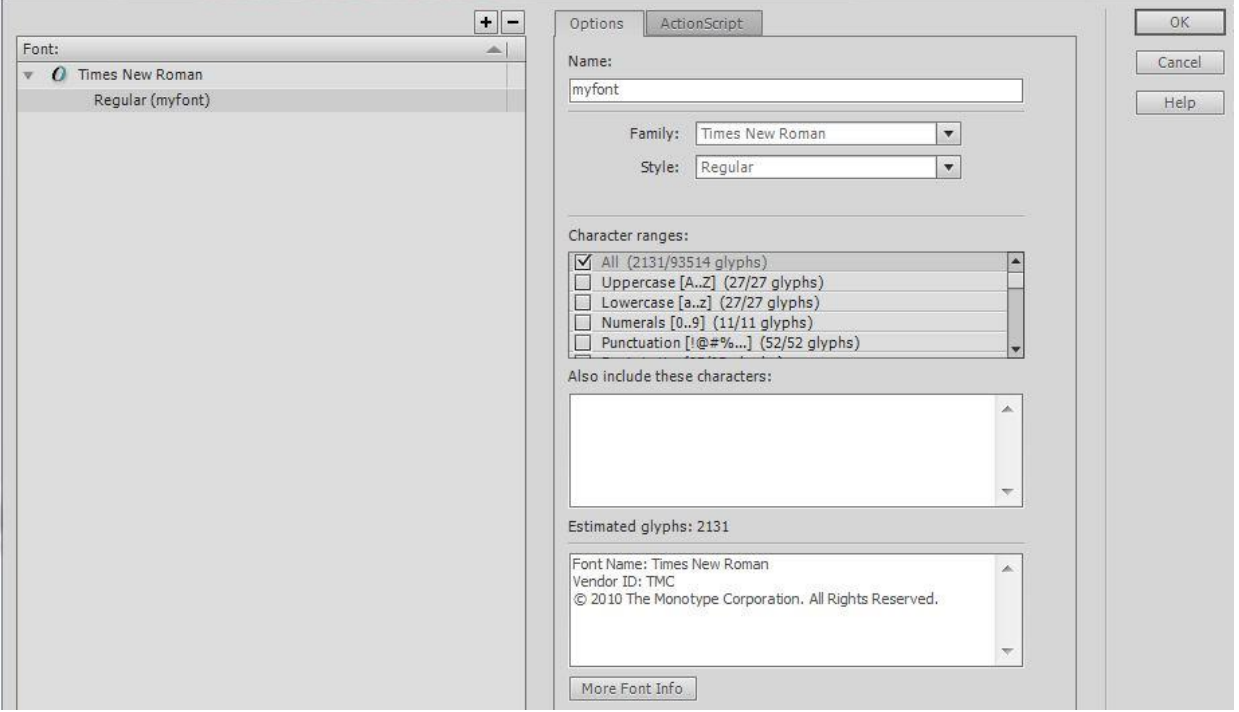

**Örnek:** Aşağıdaki resim gibi 3 metin alanı ekleyin. Number1 ve Number2 yi giriş olarak seçin ve örnek adlarını *num1* ve *num2* olarak belirleyin. 3. Alanı dinamik olarak belirleyin ve örnek adını *board* olarak belirleyin. Son olarak sahneye bir düğme ekleyip örnek adını checkbutton olarak belirleyin. Son olarak aşağıdaki kodları ekleyip ctrl+enter ile çalışıtırıp, giriş metin alanlarına iki sayısal değer girip check düğmesine basarak kontrol ediniz.

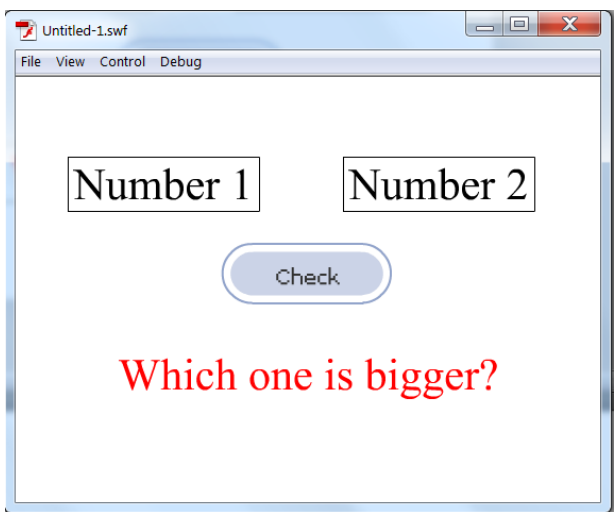

8

BTA 302

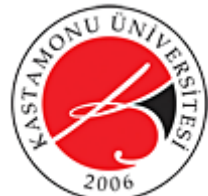

```
Hazırlayanlar: 
                                               Ersin Kara ve Kadir Yücel Kaya
checkbutton.addEventListener(MouseEvent.MOUSE UP, test);
function test (Degisken: Event): void
{ if (Number(num1.text) > Number(num2.text))
     { board.text="First one is bigger";
       Þ
       else if (Number(num1.text)< Number(num2.text))
       board.text="Second one is bigger";
       else
       board.text="Please enter a number!";
    \mathbf{R}
```
### **isNaN Yöntemi**

Nu yöntem metin alanına girilen değerin sayı olup olmadığını kontrol eder. Eğer değer sayı değilse doğru döndürür. NaN(not a number). Aşağıda kullanımı görülmektedir.

```
trace( isNaN("Tree") ); 
// returns true 
trace( isNaN(56) ); 
// returns false
```
# **Drop Target – Bırakılan hedefin tespiti Örnek:**

- 1. 3 katman oluşturun, birinci eylemler için, ikinci nesneler için, üçüncü ise arka plan için olsun.
- 2. Arka plana büyük bir kare çiziniz.
- 3. Bu kareyi film klibine çevirin ve örnek ismi olark **sahne** yazın.
- 4. Ardından ikinci katmana gelin ve küçük mor bir daire çizin ve film klibine çevirip örnek ismine **circle** yazın.
- 5. **board** örnek ismine sahip dinamik bir metin alanı ekleyin.
- 6. Kırmız bir kare çizin ve örnek ismine redmc yazın.

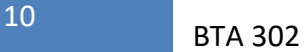

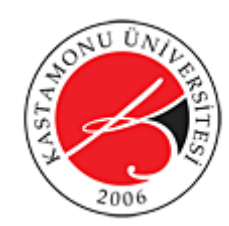

- 7. Sarı bir kare çizip örnek ismine yellowmc yazın.
- 8. Son olarak aşağıdaki kodları yazıp mor daireyi iki kare üzerinde sürükleyip bırakarak çalışıp çalışmadığını görün.

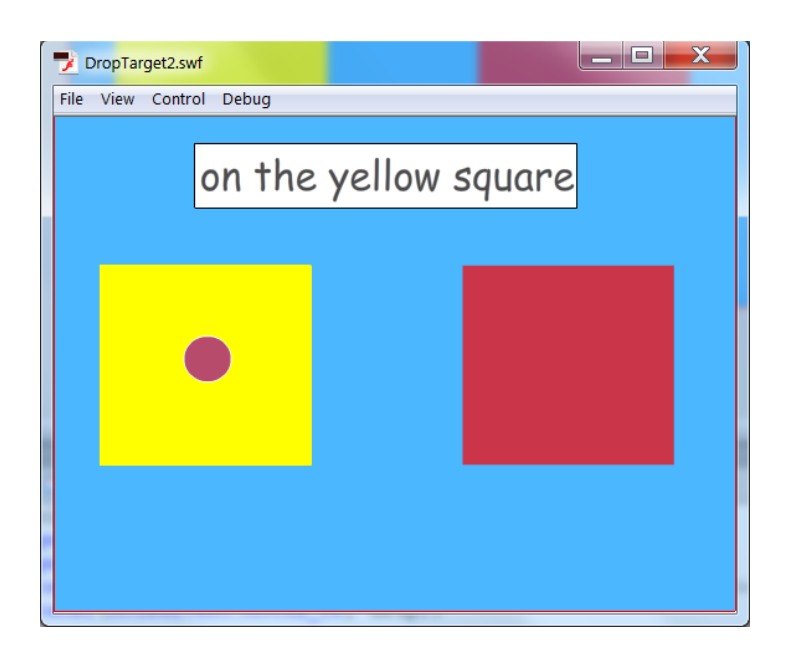

```
var myball: circle= new circle();
         myball.y=stage.stageHeight-myball.height;
         myball.x=stage.stageWidth/2;
         myball.addEventListener(MouseEvent.MOUSE DOWN, drag); // MouseEvent
         myball.addEventListener(MouseEvent.MOUSE UP, drop);
            addChild(myball);
        function drag (e: MouseEvent) : void
10€
            e.target.startDrag(); }
        function drop(e:MouseEvent): void
        {stopDiag():}if ((e.target as MovieClip).dropTarget.parent==yellowmc)
         board.text="on the yellow square";
         else if ((e.target as MovieClip).dropTarget.parent==redmc)
         board.text="on the red square";
18else if ((e.target as MovieClip).dropTarget.parent==sahne)
         board.text="on the stage";
20<sub>2</sub>\mathbf{R}
```
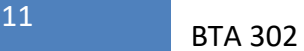

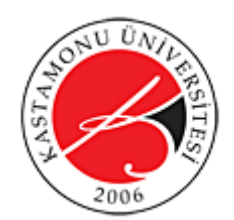

## **Film Klibi içinde Metin Alanı ve ENTER\_FRAME kullanımı**

ENTER\_FRAME tıpkı fare ve klavye tetikleyicileri gibi bir tetikleyicidir. Enter frame diğerlerinden farklı olark kullanıcı girişi beklemeden frame çalışmaya başladığı anda çalışmaya başlar ve durdurulana kadar devam eder.

Bir film klibi içindeki metin klibine ulaşmak için öncelikle film klibinin örnek ismi veya sınıf ismi kullanılmalıdır. Örneğin **filmklibim** adındaki bir film klibi içine yerleştirilen **girismetni** isimli metin alanına ulaşmak için **filmklibim.girismetni** kullanılabilir. Bu metnin örneğin yükseklik özelliğine ulaşmak için **filmklibim.girismetni.height** kullanılmalıdır.

**Örnek: Üstlerinde örnek isimleri yazılı olan nesneleri sahneye çiziniz. board isimli metin alanını circle isimli film klibinin içine yerleştirdiğinizden emin olunuz.**

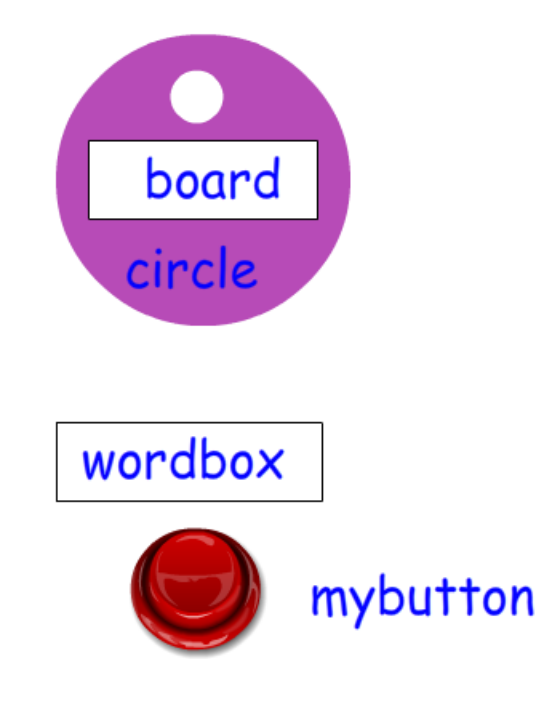

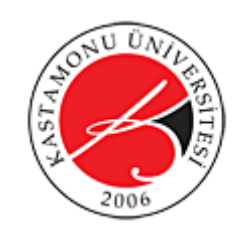

Hazırlayanlar: Ersin Kara ve Kadir Yücel Kaya<br>
circle.addEventListener (Event.ENTER\_FRAME, rotate);

```
function rotate (e:Event): void
{ circle.rotation+=5; }
mybutton.addEventListener (MouseEvent.MOUSE_UP, changename);
function changename (e:MouseEvent):void<br>{ circle.board.text=wordbox.text;
     \mathcal{Y}
```